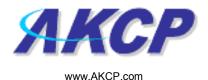

## **Email Action Wizard**

This tutorial provides you the information needed to setup an Email action via the notification wizards.

To get to the starting point of this tutorial:

- Log in as administrator
- Click the "Notifications" tab

## 1. Adding a notification

a) First click on the "notification wizard"

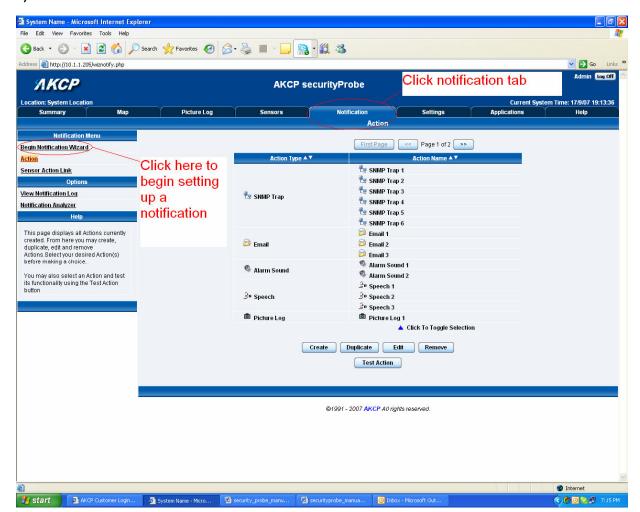

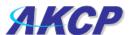

b) You will now have the notification wizard page displayed, like below.

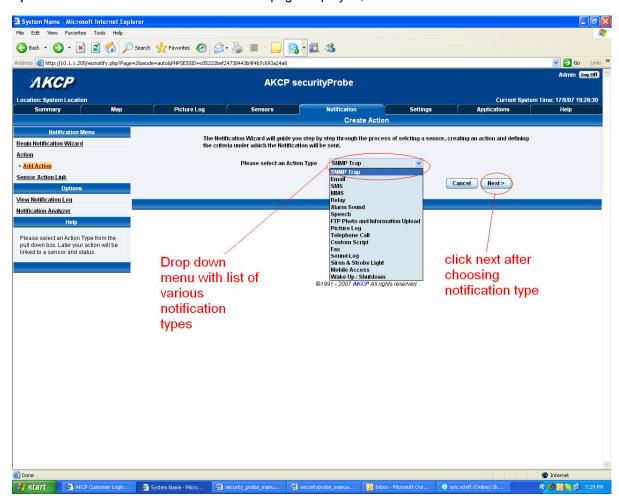

c) Select Email from the notification type options.

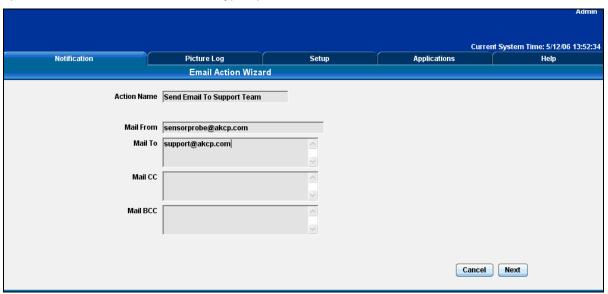

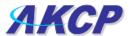

Please choose a name for your **E-mail Action**. Descriptive Action names increase the simplicity of the system.

Complete the Mail To, From and CC fields with correctly formatted e-mail addresses.

The Mail To and From fields are mandatory .Multiple recipients may be entered by separating addresses by a comma (,) or semicolon (;).

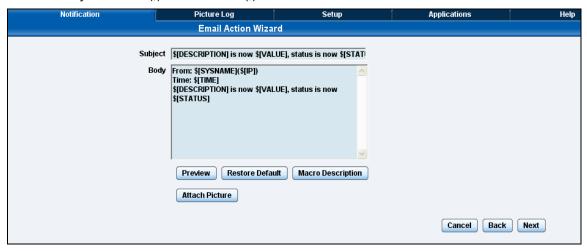

This is a preview of the email message that will be sent to the recipient.

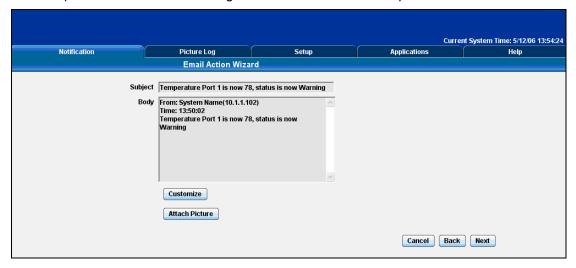

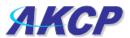

Click Customize to edit the macro.

A macro is the piece of text that will return data from the securityProbe. For example \$[TIME] will take the time from the securityProbe and append it to the email.

The **Macro Description** button gives you details of the data the macro displays. At any point during editing of the macro you can click the preview button to see the changes you have made to the message.

Click **Attach Picture** to attach a Picture with your message. Select to attach either the Current Picture from the Camera or the most recent Picture Stored on the Picture Log. Select which Cameras you would like to use as the source of your picture.

## Click Next to continue

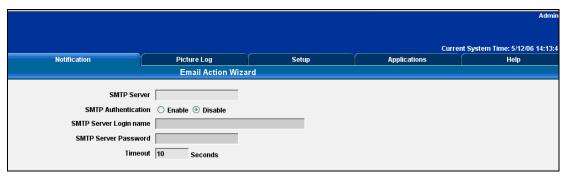

Enter your SMTP server and Authentication information. If this information has been entered before it will be already completed.

## Click **Next** to continue

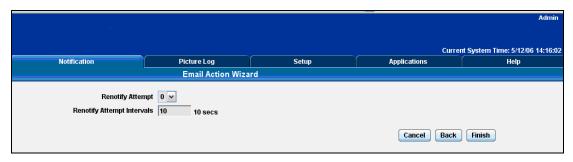

Define the Maximum number of Times and interval between attempts that an e-mail notification is sent to your recipient(s).

Press Finish to Save your Action